## ★「電子債権サービス」取引先情報の変更(三菱東京UFJ銀行行名変更に伴う金融機関名変更手続き)

登録済取引先の登録を変更することができます。

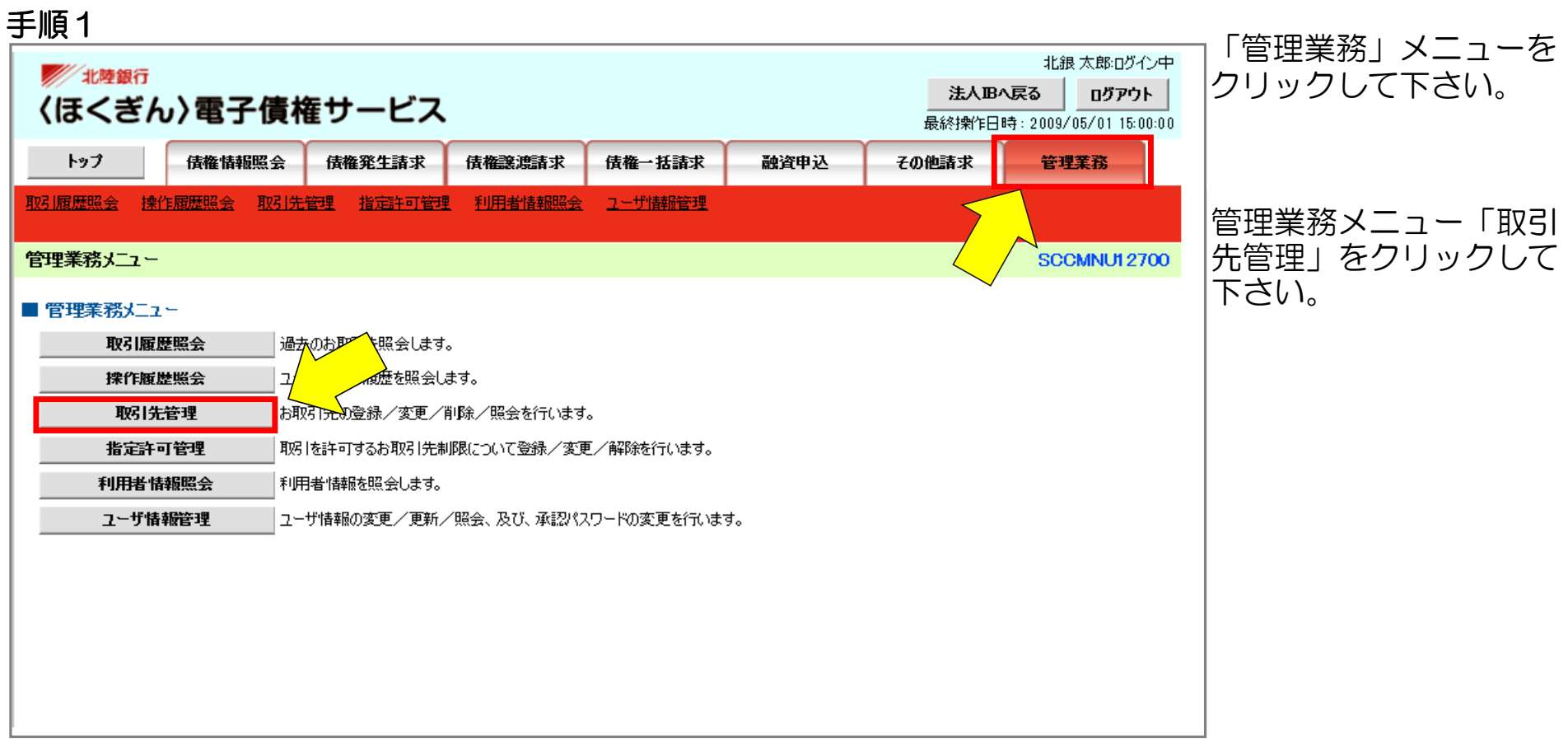

「取引先情報変更・削除」 をクリックして下さい。

## 手順2

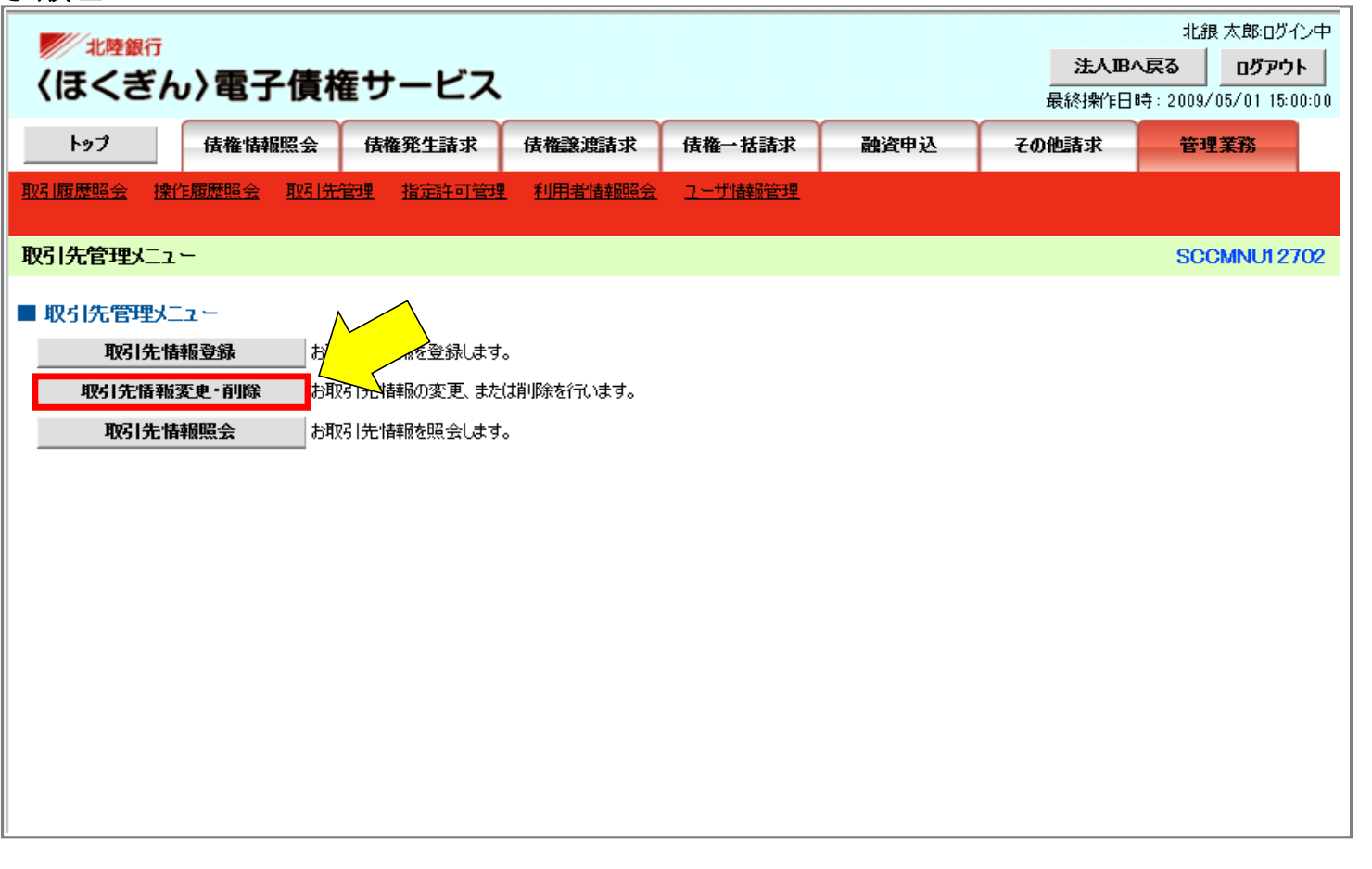

手順3

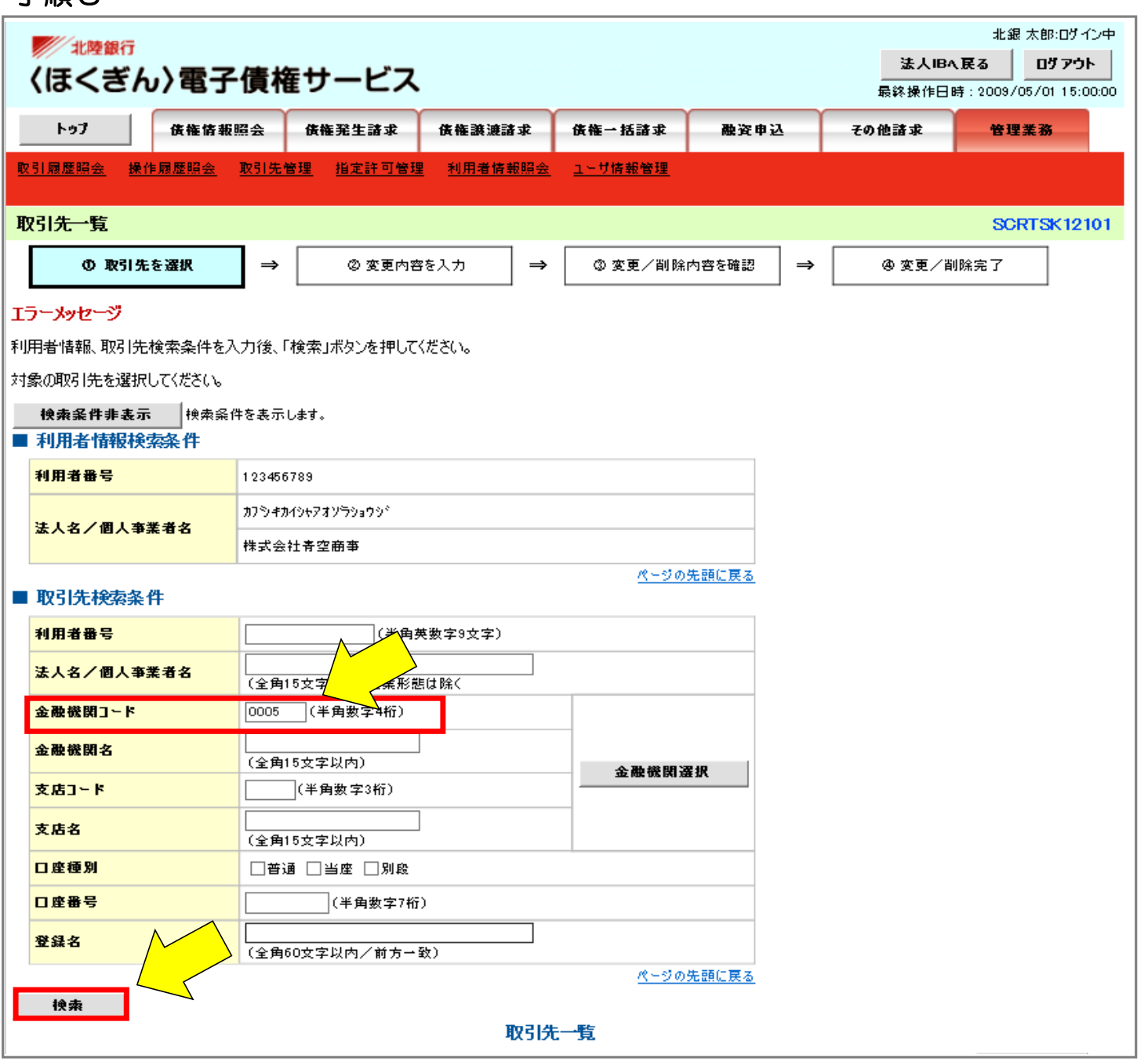

## 手順4

金融機関コードに 「0005」を入力して検 索をクリックして下さい。

三菱東京UFJ銀行が登録さ れている取引先一覧が表示 されます。 「変更」のボタンをクリッ クして下さい。

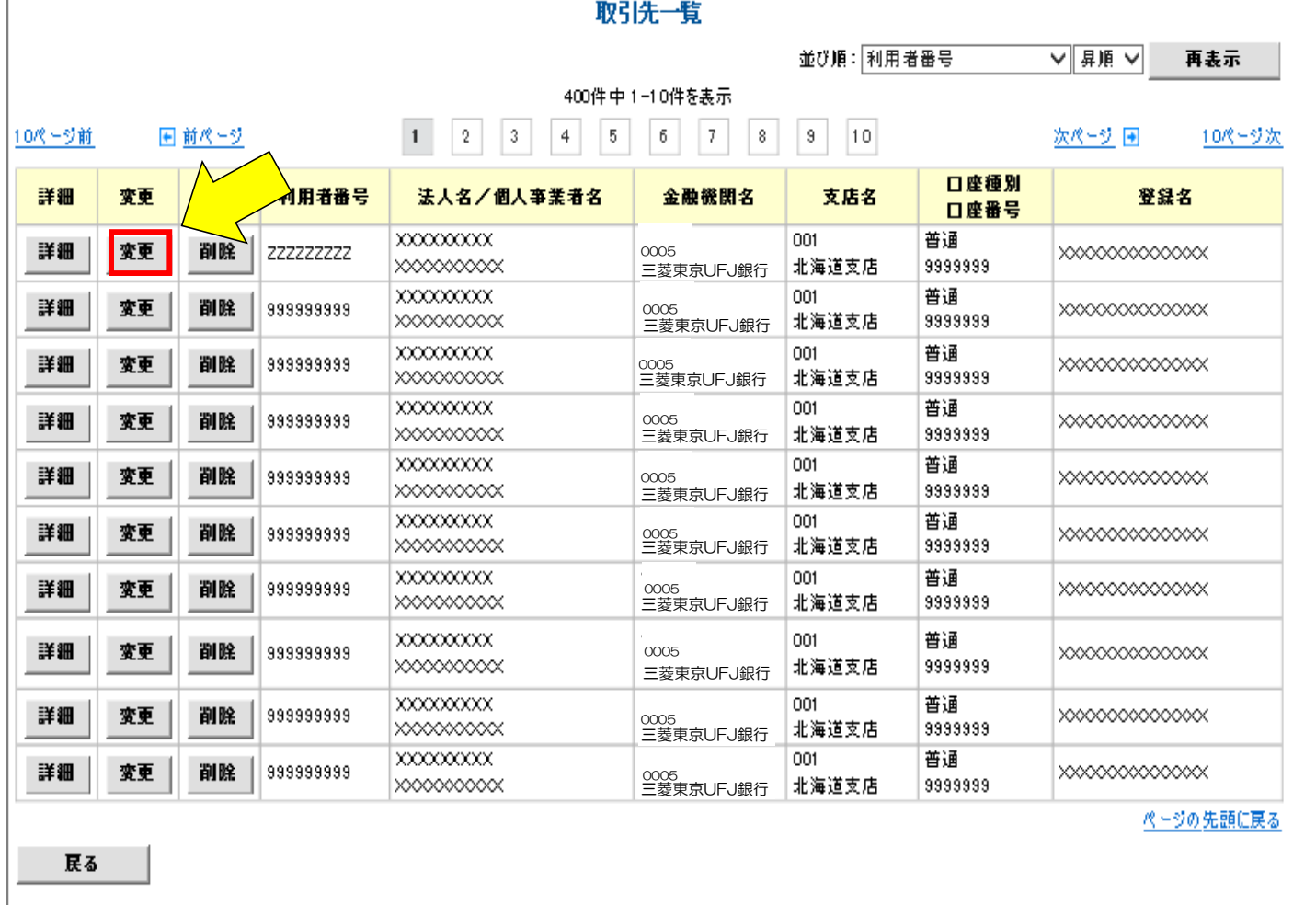

手順5

取引先情報変更画面が表示さ ます。そのまま「変更内容 の確認へ」をクリックして下  $\mathcal{L}_{\mathsf{c}}$ 

## 手順6

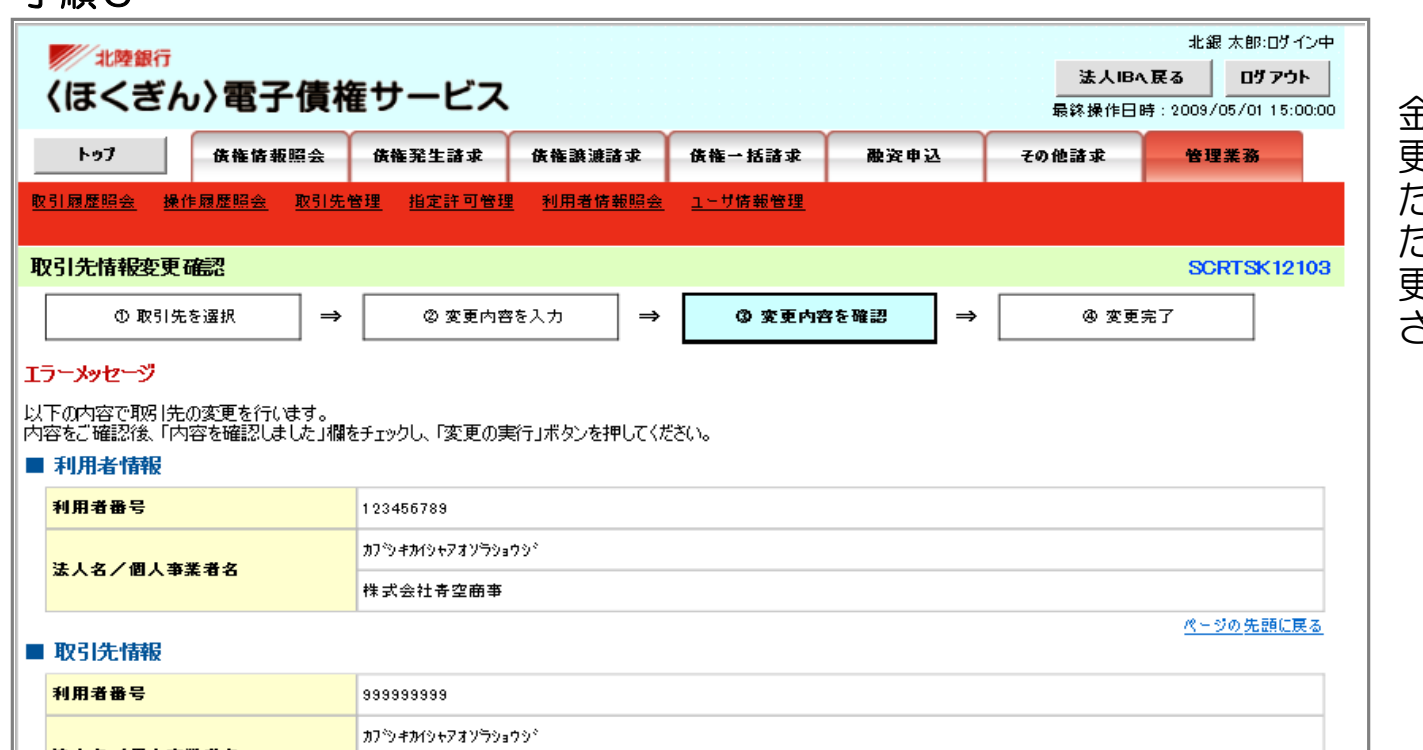

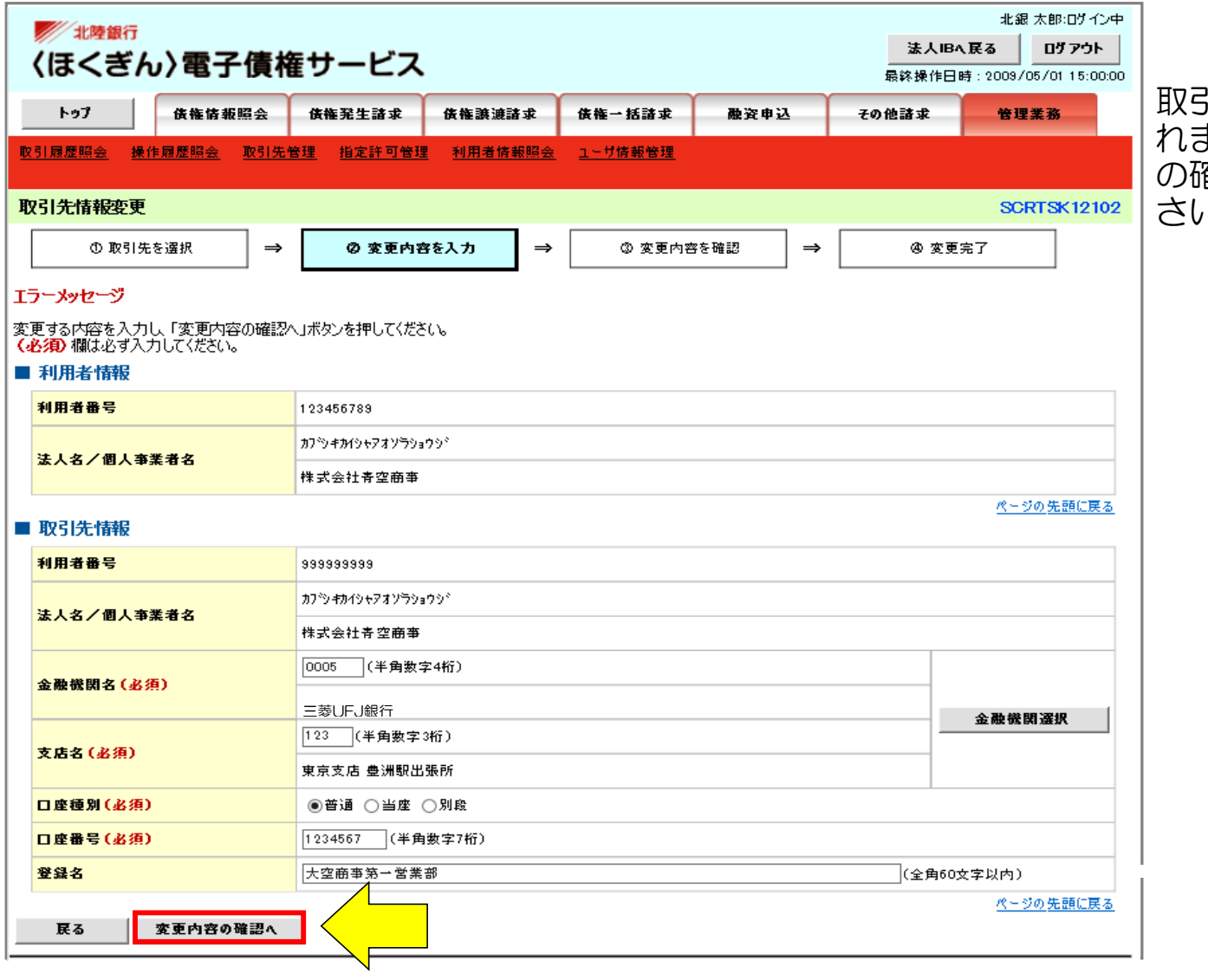

金融機関名が正しい名称に変 更されていることをご確認い ただき、「内容を確認しまし た」にチェックを入れ、「変 更の実行」をクリックして下 さい。

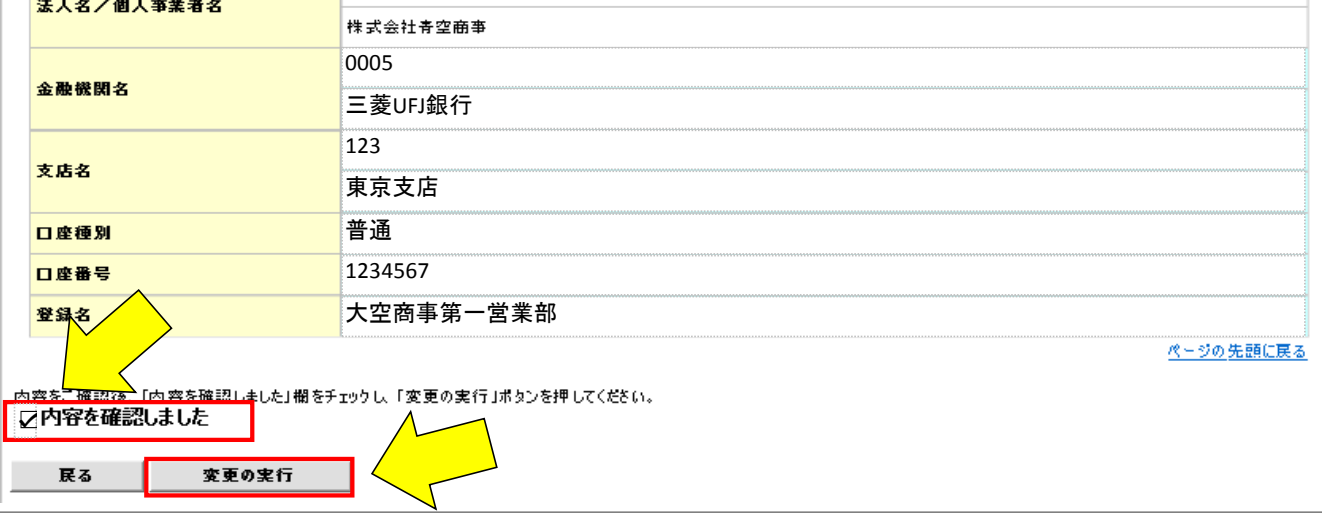

手順7

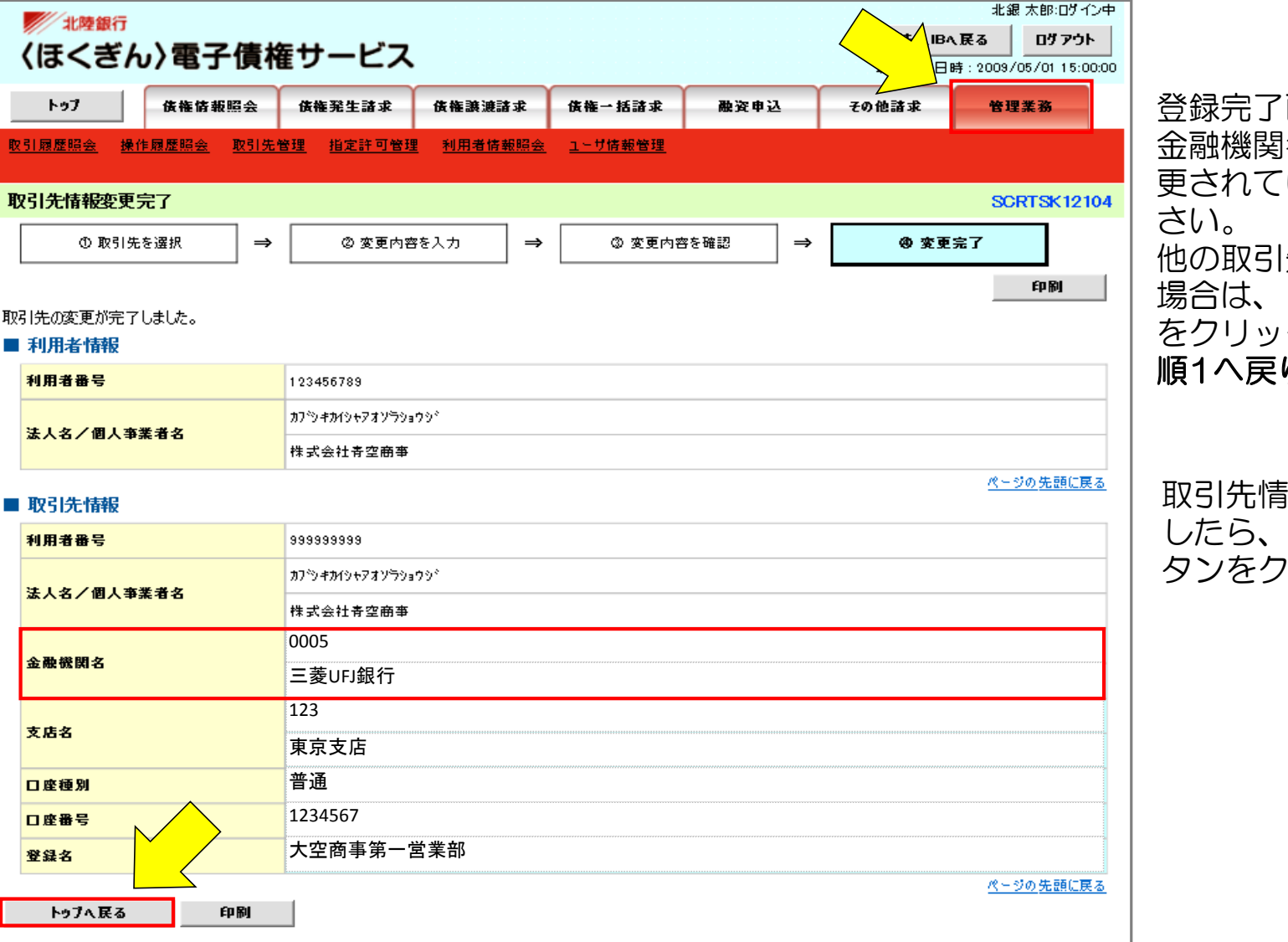

</u> 金融機関名が正しい名称に変 - コンラニン<br>これることをご確認下 他の取引先情報を変更される 「管理業務」ボタン クして下さい。(手 ります。)

取引先情報の変更が終了しま したら、 「トップへ戻る」ボ リックして下さい。